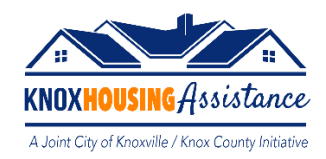

# **Information Guide – Tenant Applicants**

## **Step 1**

You will need to go to<https://portal.neighborlysoftware.com/ERAP-KNOXCOUNTYTN/Participant> to sign in. The first time you access the portal, you will need to "Register" your account – you will receive an email to verify and then from that point forward you will just "Sign In" each time you access the portal.

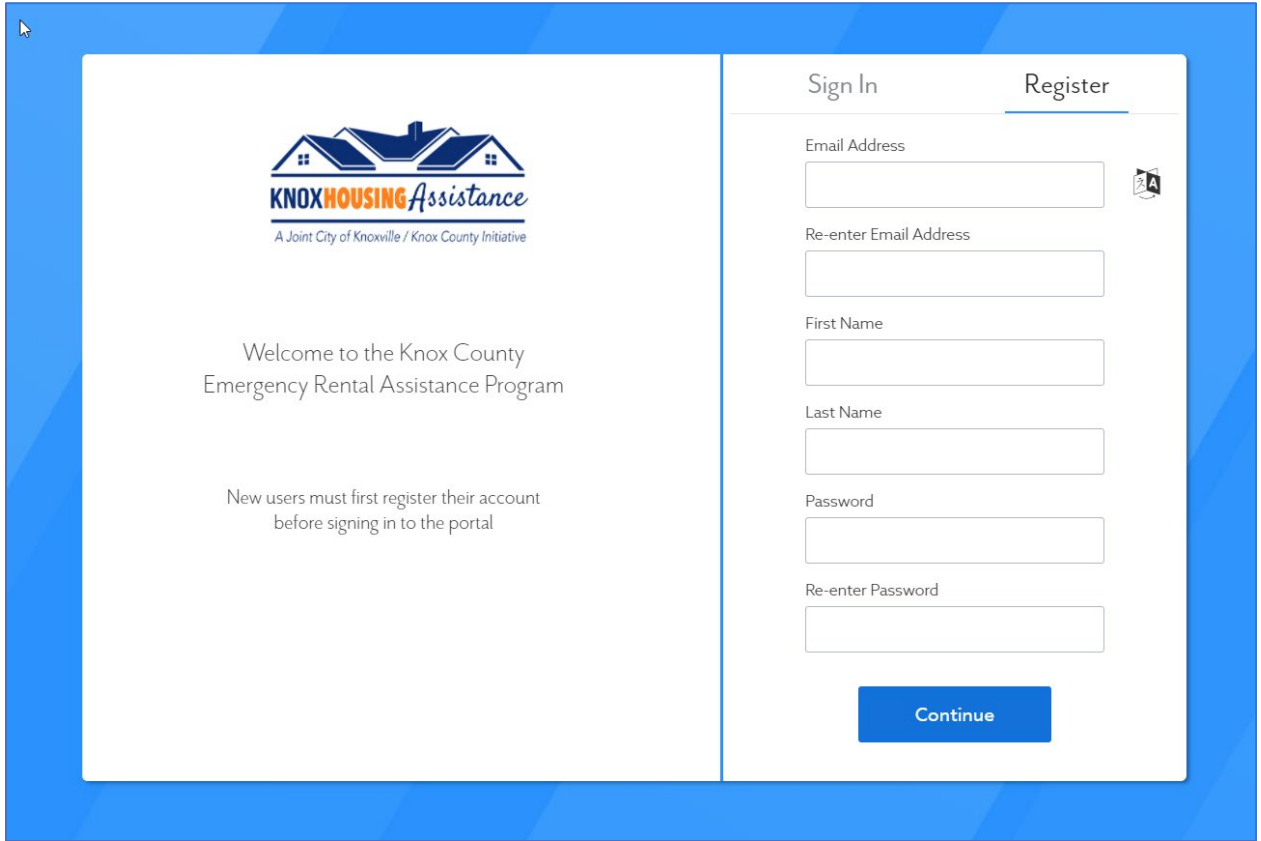

\*Note – by clicking on the little "A" diagram on the right, it allows users to choose a language.

Once you are logged in you will see the following dashboard. You will click on the **TENANT** application.

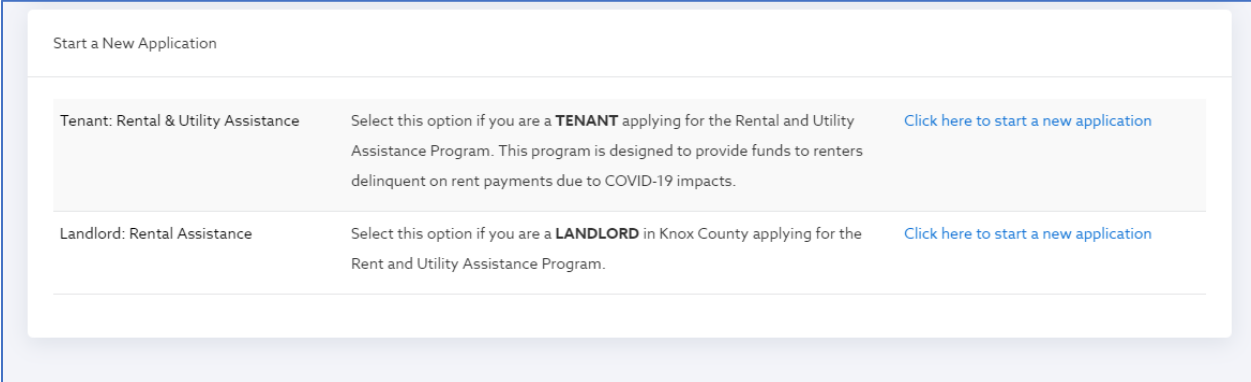

Enter the Primary Applicant's name and hit "Start Application".

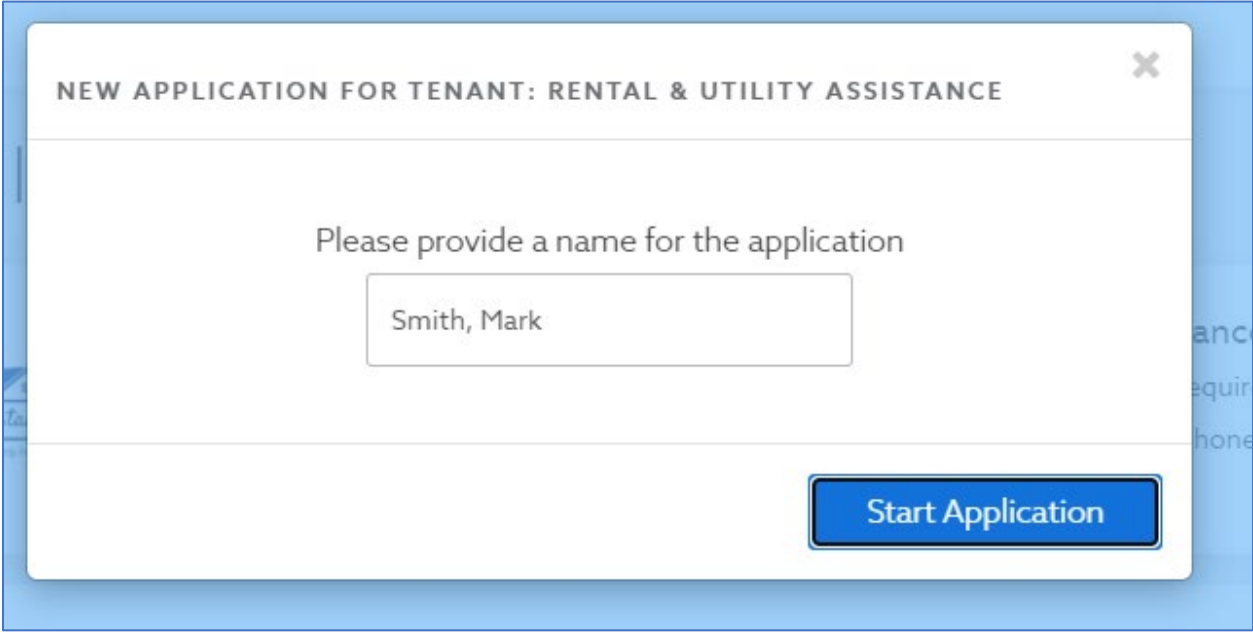

Hit the "Click here to Continue" button.

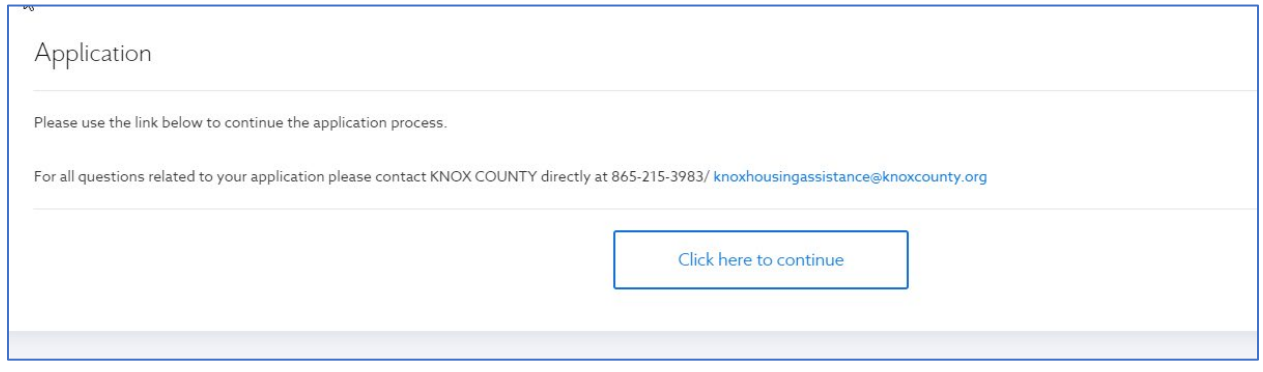

You will then arrive at the "Program Overview" screen. Review the information and hit "Complete & Continue" to begin. **Note:** You will need to hit "Complete & Continue" on every step to complete the application, which will give you a green checkmark. If you need to come back and complete a section later, you can hit "Save".

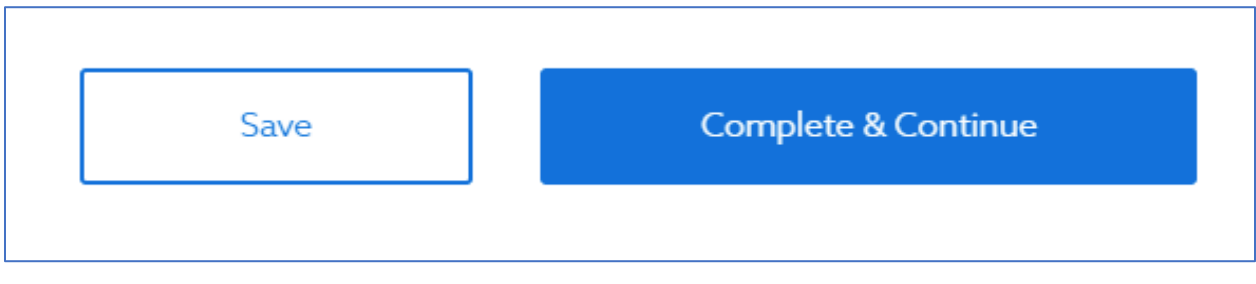

## **Step 4**

You will then proceed to complete each of the following sections:

Program Overview  $\Box$  A. Eligibility\* B. Applicant Information C. Household Members D. Income Verification E. COVID-19 Impact F. Rent Assistance Requested  $\Box$  G. Utility Assistance<br>Requested H. Prior Assistance Received **O** I. Required Documents  $\Box$  Submit

**Eligibility** – this section allows applicants to determine whether they are eligible for the program or not. Even if you hit "No" on any of the questions, you will still be able to complete the application, but you may not meet the eligibility requirements.

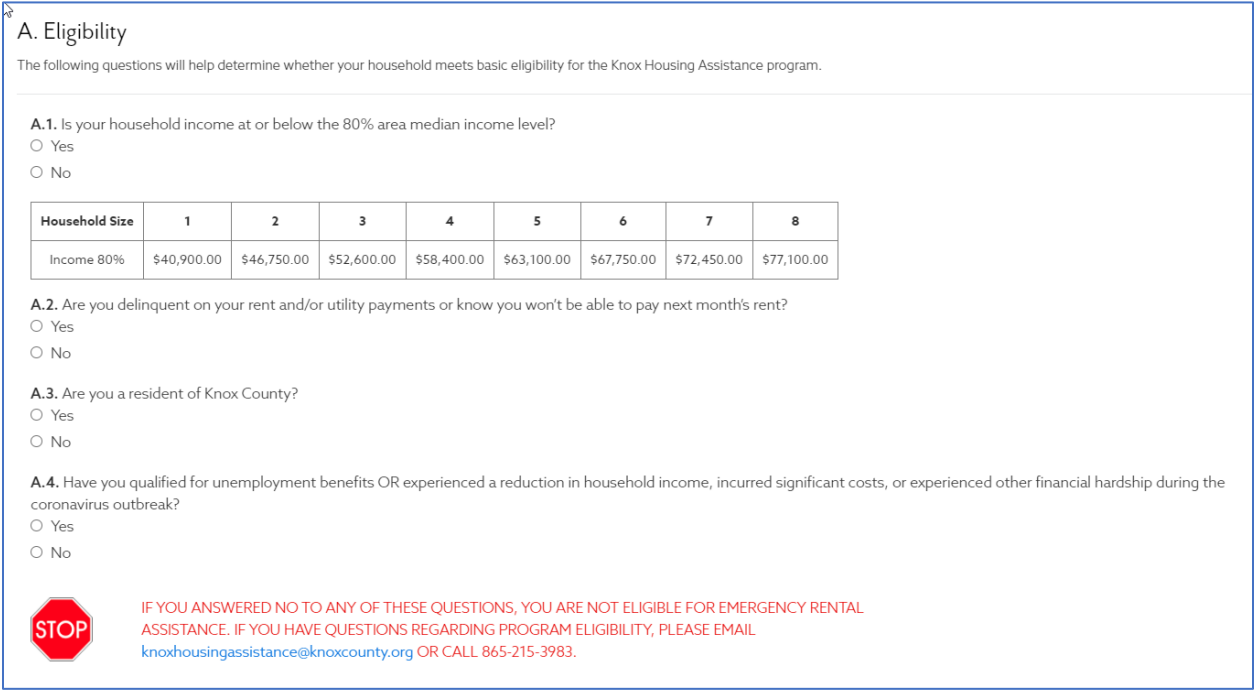

**Applicant Information** – this should be information of the Primary Applicant. Please note that an email address is required, as this will be the main way Case Managers will correspond with you.

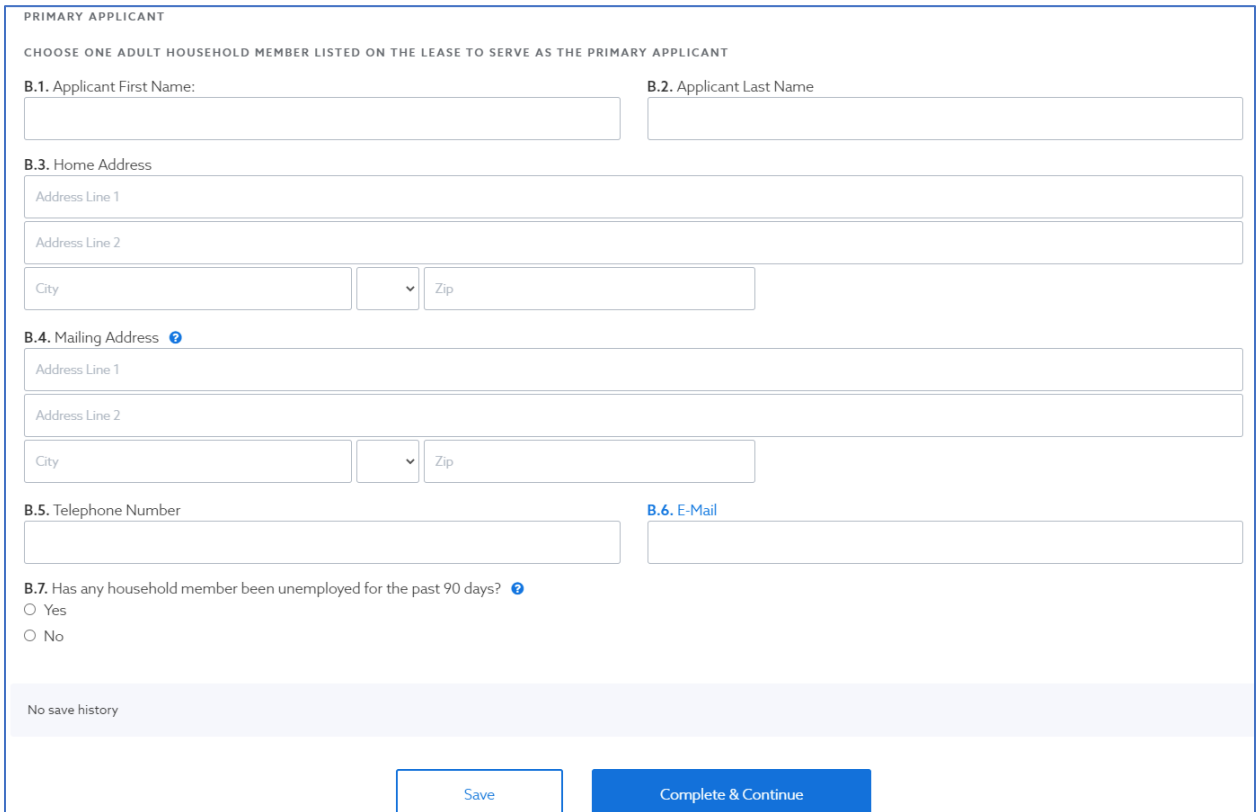

**Step 7**

**Household Members** – You will need to enter details of each household member. Click on the "Click here to add a new household member" to begin.

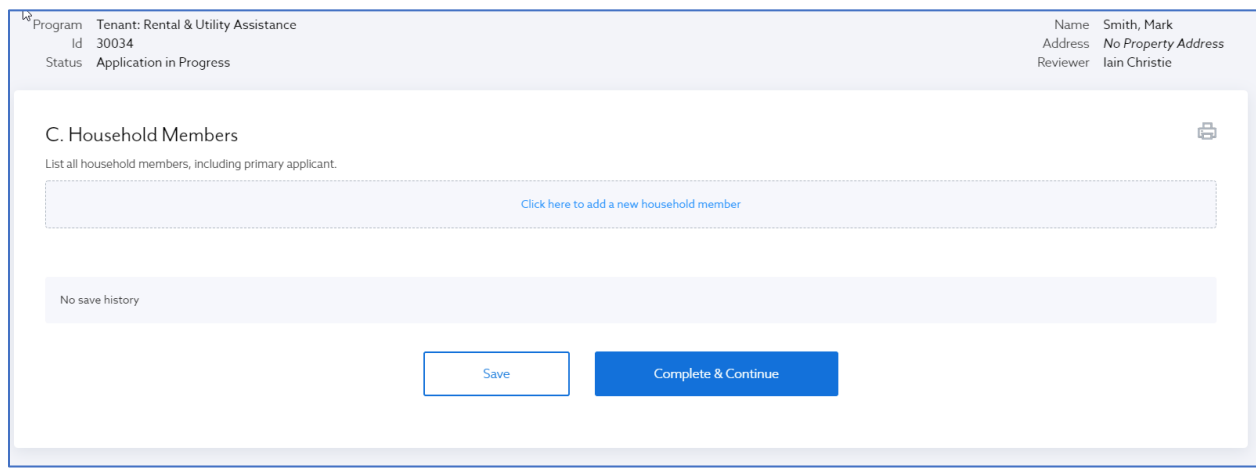

You will need to start with the Primary Applicant, whose details were entered into the previous section and then enter any additional household members by clicking on the "Click here to add a new household member".

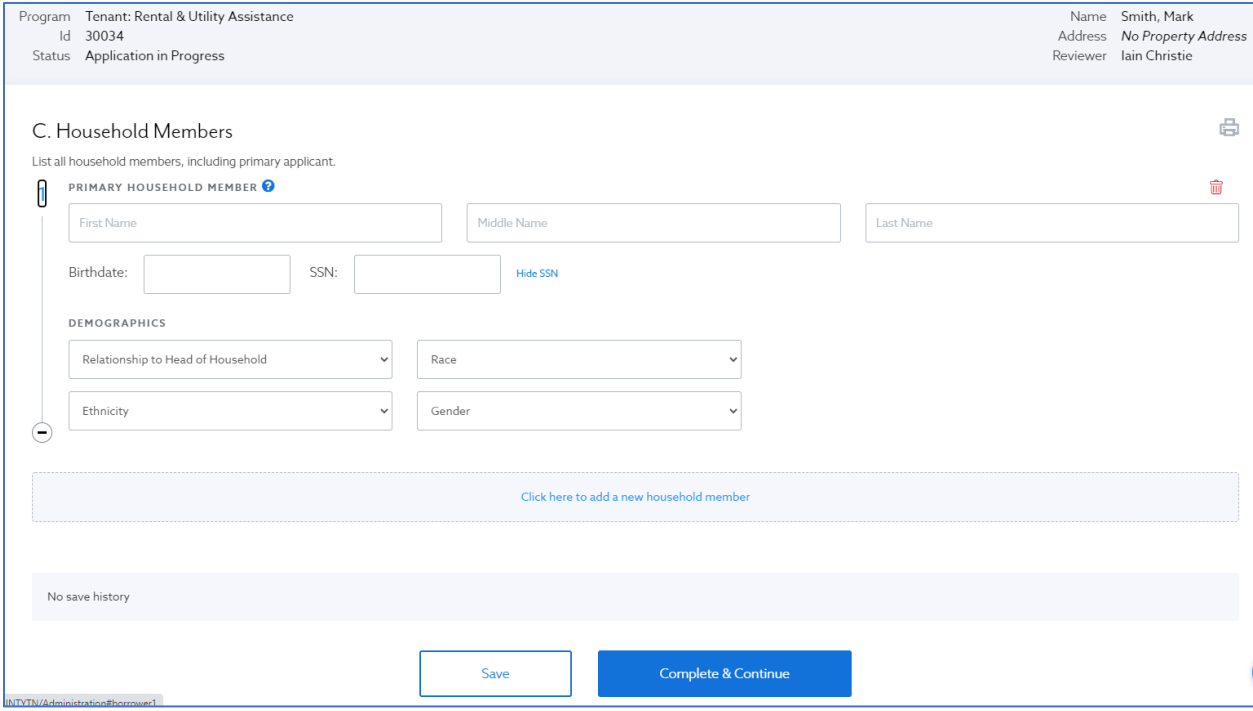

#### **Step 8**

**Income** – Review all the information on this page and then select one of 3 ways to certify your household income. Depending on what option you choose, follow the directions presented. You will be required to upload certain documentation in this step. If you do not have it available, you can hit "Save" and come back to it at a later time.

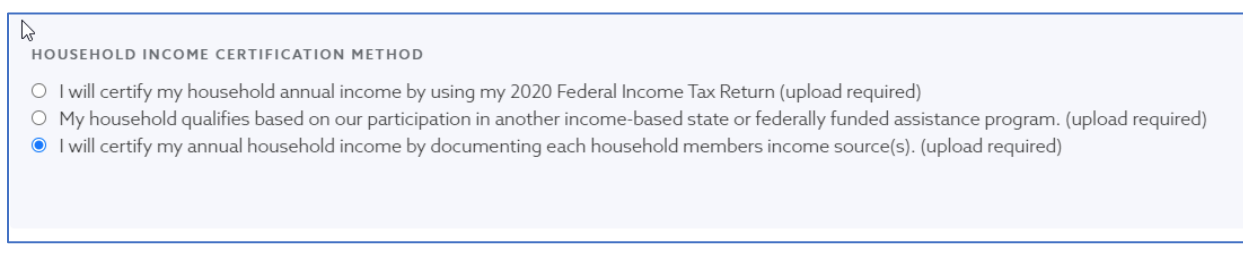

Please note that any fillable PDF documents that are available to open, must be saved and uploaded to the application. It is not an automatic upload.

**COVID-19 Impact** – You are required to answer the questions asked in this section.

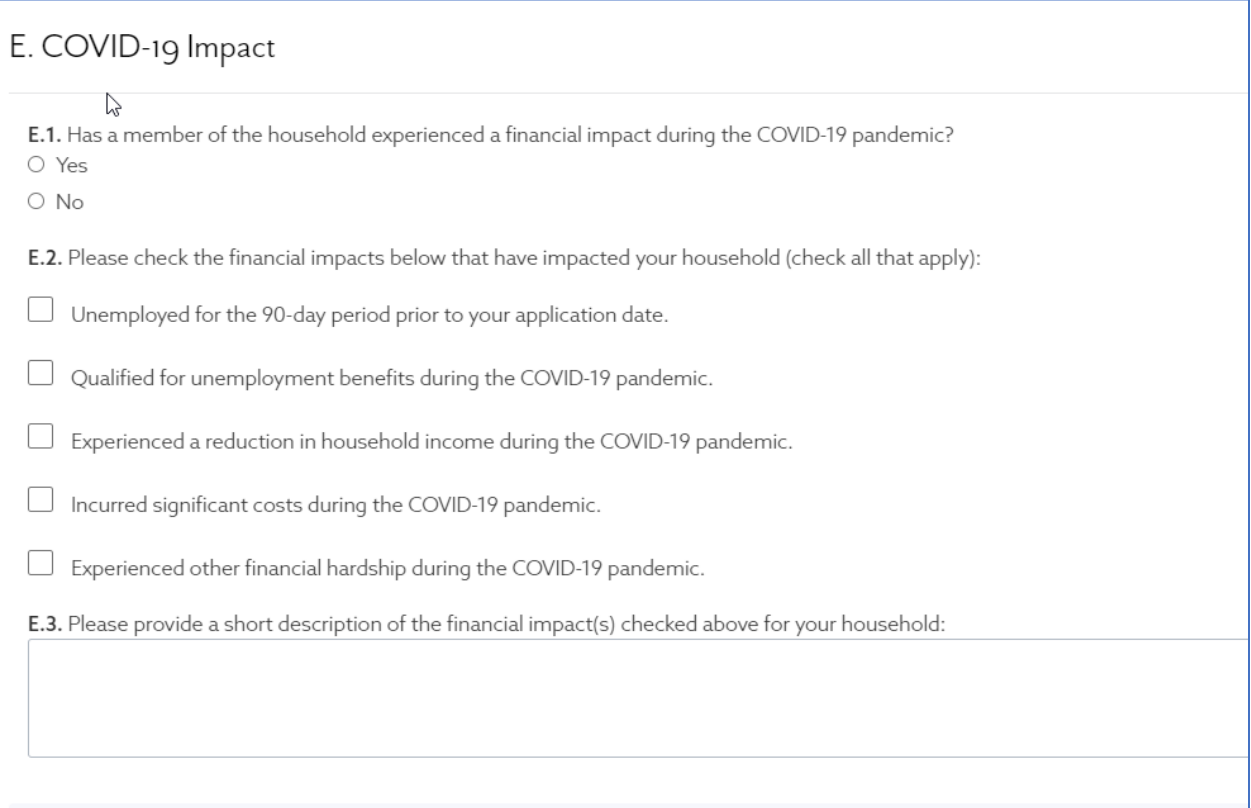

**Rent Assistance Requested** – If you are requesting rental assistance, click on "Yes" and then enter all the information requested. Make sure you enter the requested amount in the correct month/year. You will also be asked to enter your landlord's information, including their email address.

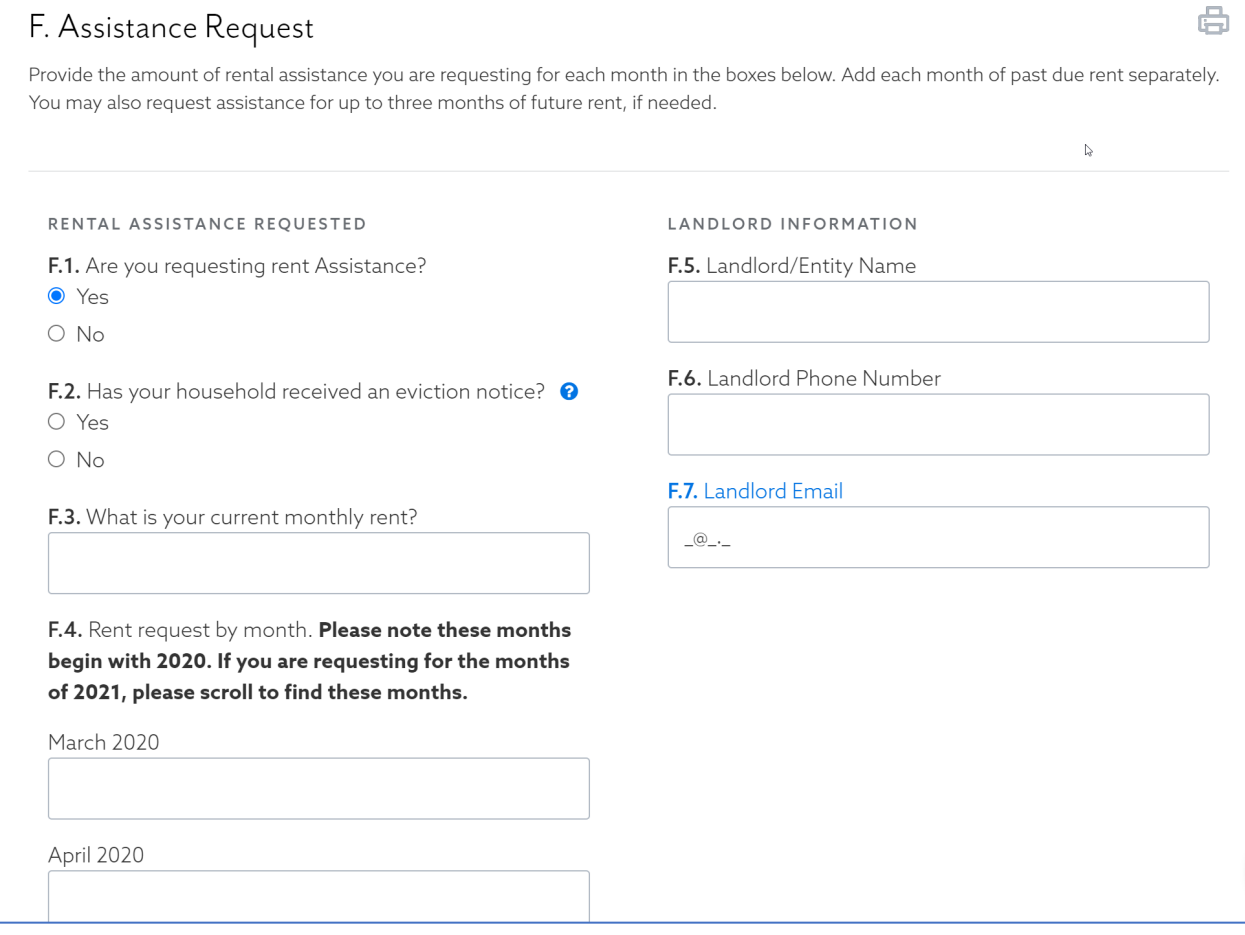

**Utility Assistance Requested** – If you are requesting utility assistance, click on "Yes" and select a company from the dropdown menu – also include your account number for that utility provider. Enter the amount requested in the correct month/year. You will then be asked to upload a copy of your utility statement for the requested amount.

Should you require assistance for another utility provider, please follow the above steps under "Utility #2 Assistance Requested".

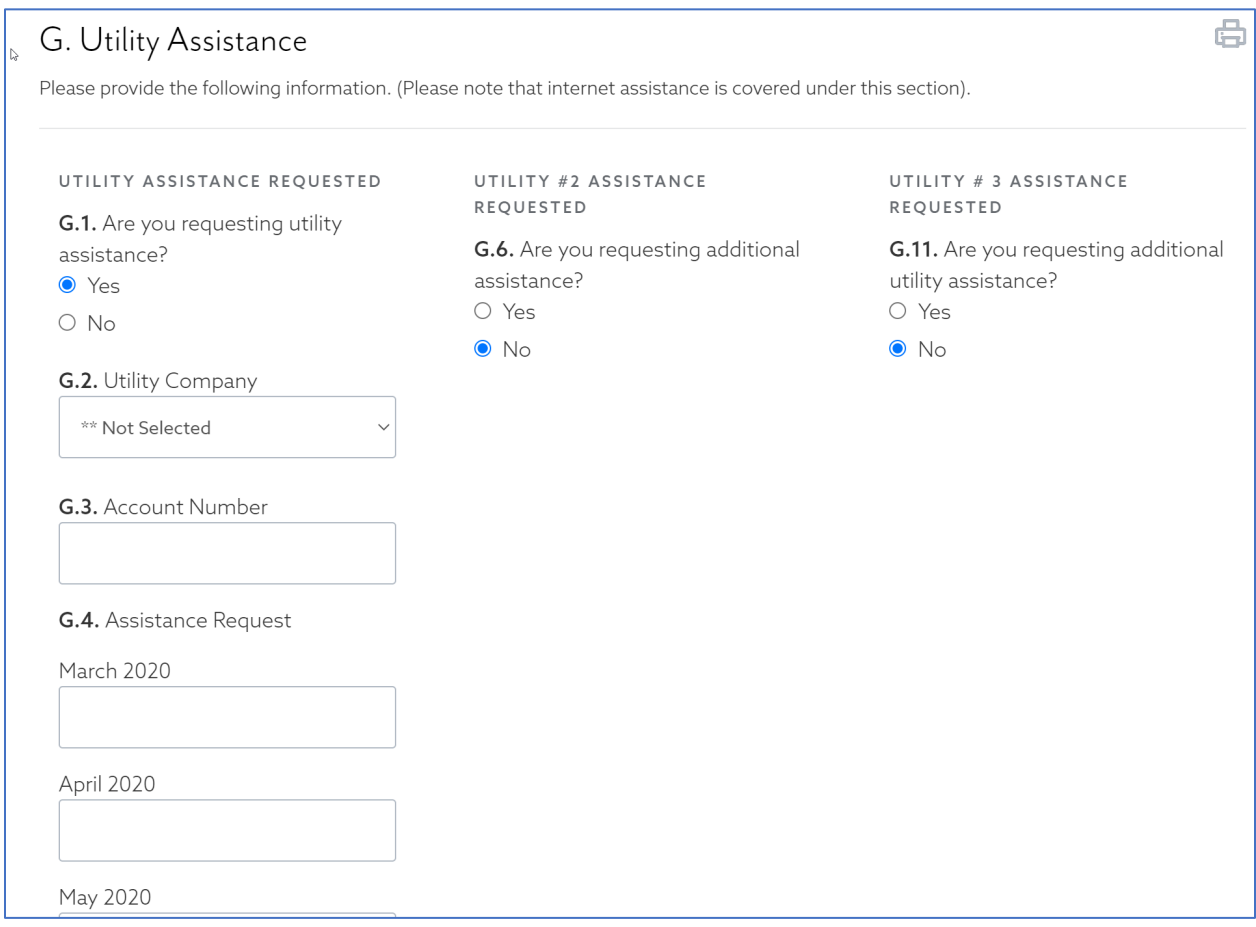

G.5. If you are requesting utility assistance, you must upload your most recent utility statement.

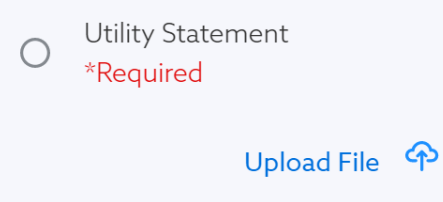

**Prior Assistance Received** – For the months you are applying for assistance, if you have previously already received other support, then list it on this step. Any prior assistance won't preclude you from this program, however we will only cover the amounts/months that were not previously covered. If your answer is "No", then you can just hit "Complete and Continue" to proceed to the next section.

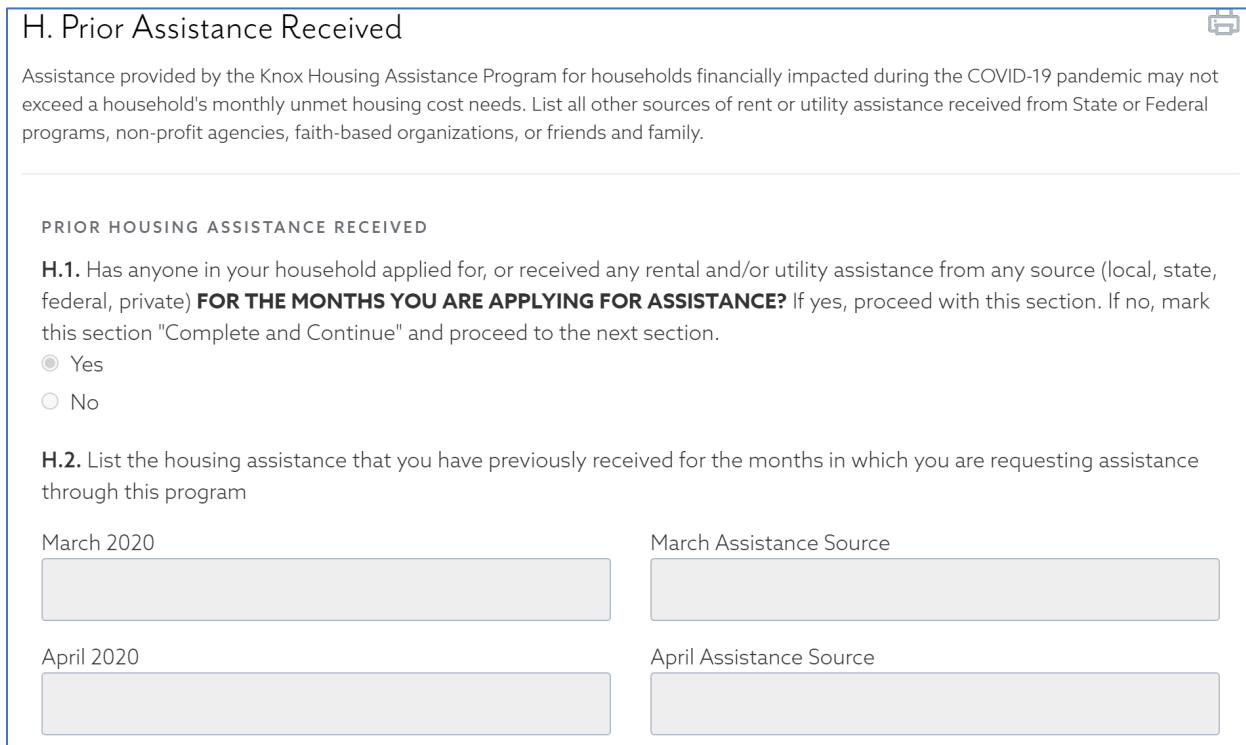

**Required Documentation** – In this section you can provide any documentation to support your application. There are two documents that are "required" – Valid Photo ID for the Primary Applicant and a copy of your lease/rental agreement – in order to "Complete & Continue" this section, a file must be uploaded for those sections. There are other options for you to upload documents (that are not required) including Most Recent Rent Statement/Rent Ledger, Risk of Housing Instability Form and a place to upload any Other Relevant Documentation.

Note – if you are not past due on your rent and/or utilities, and are requesting for future months only, you must download, then complete the "Risk of Housing Instability Form" and upload the form, which is available on this page.

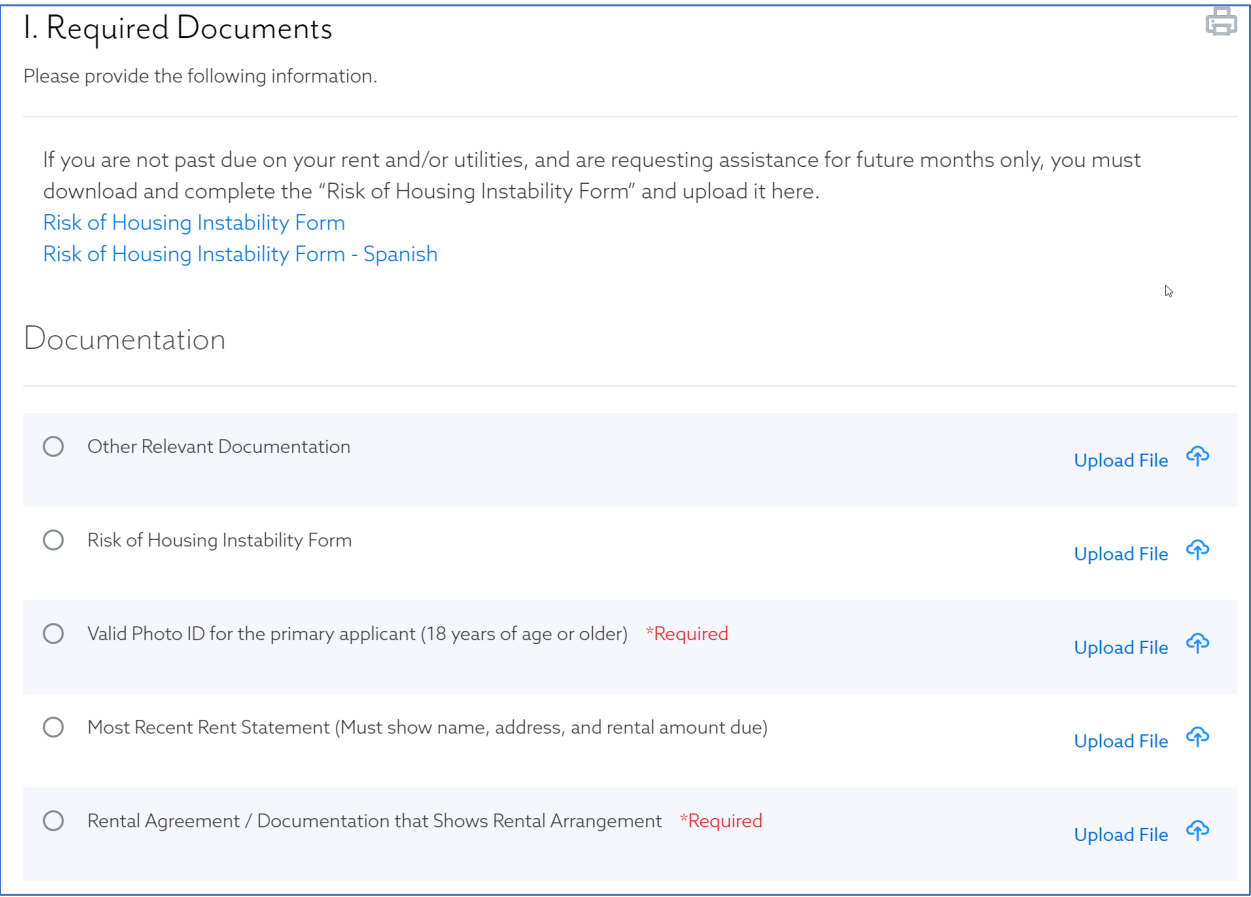

Please note that any fillable PDF documents that are available to open, such as the "Risk of Housing Instability Form", must be saved and uploaded to the application. It is not an automatic upload.

**Submit** – This is the final step you must complete before submitting your application. You will need to check all the boxes and complete the electronic signature prior to hitting the "Complete & Submit" button.

Note – You must have hit "Complete & Continue" on all sections before you can submit.

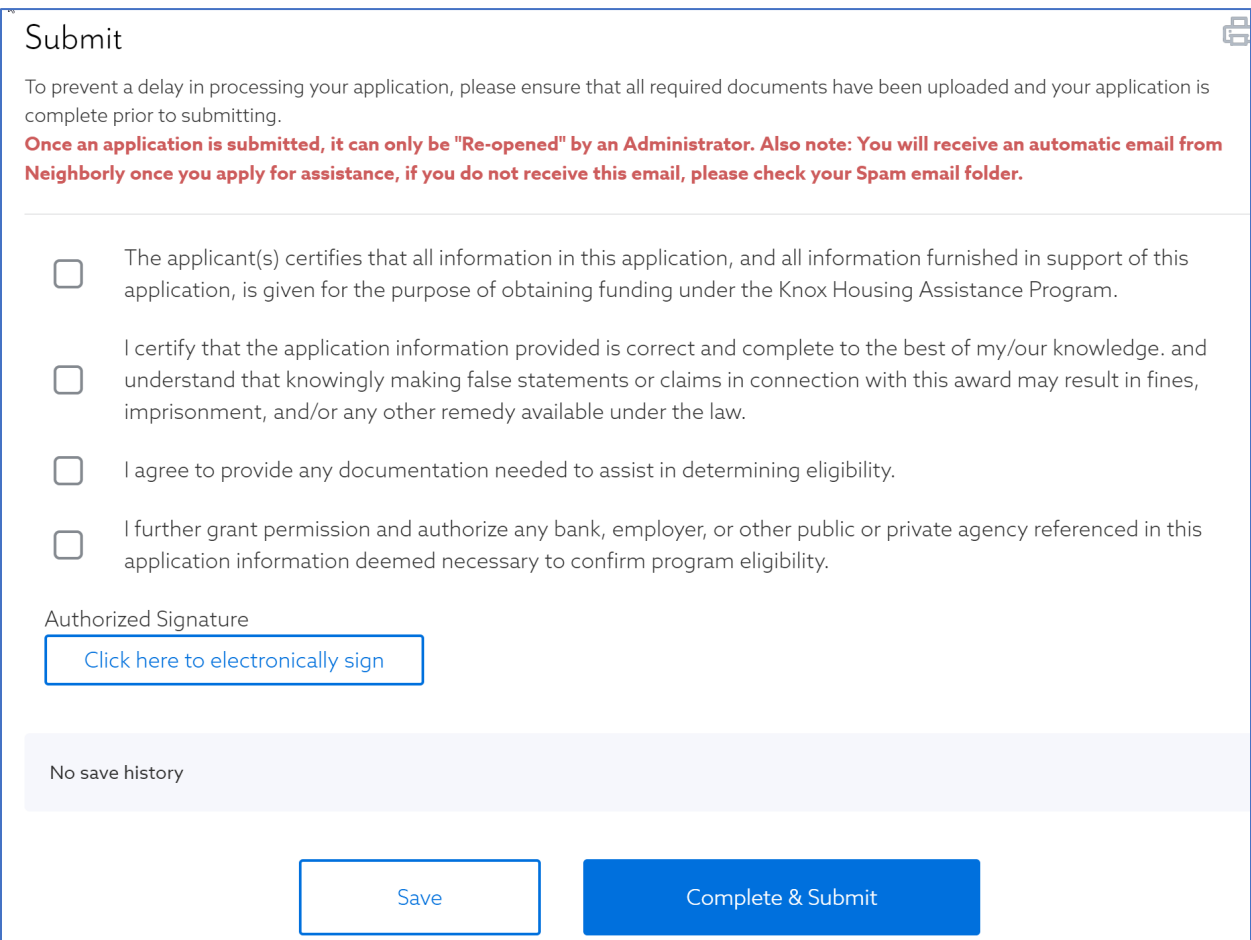